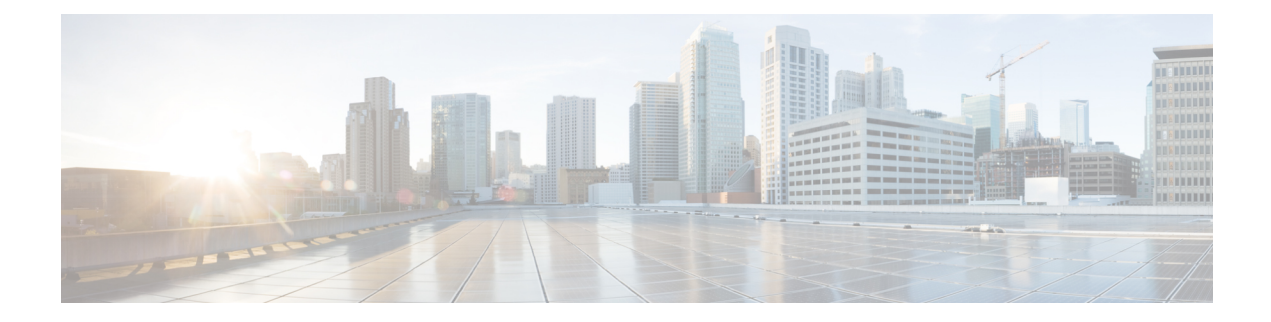

# **Managing a Physical Infrastructure**

This chapter contains the following sections:

- About Managing a Physical [Infrastructure,](#page-0-0) on page 1
- Testing [Connectivity,](#page-9-0) on page 10
- Enabling Device [Discovery,](#page-10-0) on page 11

## <span id="page-0-0"></span>**About Managing a Physical Infrastructure**

Cisco UCS Director enables you to manage both physical and virtual infrastructures. While managing a physical account, you would need to first create a site, and add a pod to the site. After you create this account, Cisco UCS Director discovers all components within the newly created physical account. Typically, the discovery process takes about 5 minutes. In the system, you can either add a new pod or you can use the default pod that is available. A physical account can be associated with the default pod or with one that you add.

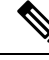

**Note**

As an administrator, you can create either a physical account or a virtual account first in the system. A physical account in Cisco UCS Director has no dependency on a virtual (cloud) account.

### **Using the Converged View**

The **Converged** view provides you with a graphical representation of the sites, and pods that you have configured in Cisco UCS Director. To access this view, choose **Converged** from the side navigation bar. If you have configured a site or multiple sitesin the system, then this **Converged**view page displays a drop-down list from where you can select a site and view the pods that are associated with the site. However, you cannot add a site from this page. For information on adding a site, see [Adding](#page-1-0) a Site, on page 2. After you have added a site in the system, you can either add a pod from the **Converged** page, or you can add a pod from the **Administration** > **Physical Accounts** > **Pods** screen.

The **Converged** page, in addition to letting you view the pods associated with each site, also provides the following options:

- Search—If your site has several pods, then you can use the search feature to locate a specific pod using the name as the search criteria.
- Add, Edit and Delete—Use these options to add, modify or delete pods.
- Collapse and expand the row of pods displayed for a site.
- View specific account information of each pod:
	- If you select a pod, and mouse over an account, then all account details are displayed. Alternatively, you can click an account to view the detailed information.
	- Power status of the account the power icon on the account indicates if the account is powered on or powered off. Green color indicates that it is powered on, and red color indicates that it is powered off.

### <span id="page-1-0"></span>**Adding a Site**

#### **Procedure**

- **Step 1** Choose **Administration** > **Physical Accounts**.
- **Step 2** On the **Physical Accounts** page, click **Site Management**.
- **Step 3** Click **Add**.
- **Step 4** On the **Add Site** screen, complete the following fields:

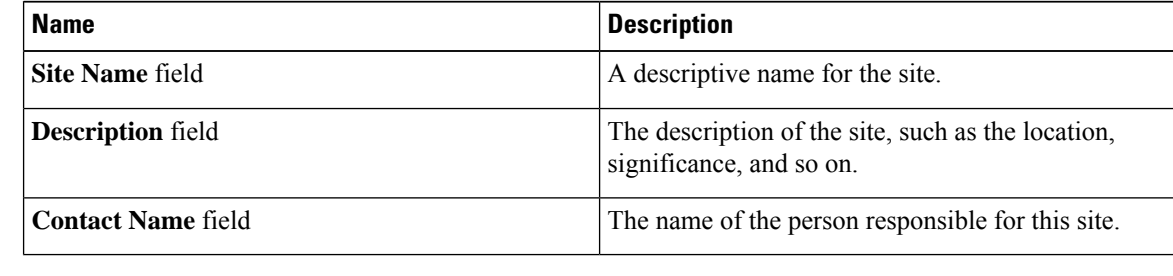

**Step 5** Click **Submit**.

## **Adding a Pod**

- **Step 1** Choose **Administration** > **Physical Accounts**.
- **Step 2** On the **Physical Accounts** page, click **Pods**.
- **Step 3** Click **Add**.
- **Step 4** On the **Add Pod** screen, complete the following fields:

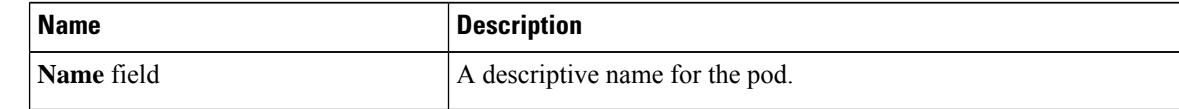

| <b>Name</b>              | <b>Description</b>                                                                                                    |
|--------------------------|----------------------------------------------------------------------------------------------------|
| Type drop-down list      | Choose the type of pod that you want to add. This can be one of the<br>following:                                                                                                    |
|                          | • Flexpod                                                                                                    |
|                          | • VersaStack                                                                                                    |
|                          | • Generic                                                                                                    |
|                          | <b>• ExpressPod Medium</b>                                                                                                    |
|                          | $\cdot$ VSPEX                                                                                                    |
|                          | <b>• ExpressPod Small</b>                                                                                                    |
|                          | • Vblock                                                                                                    |
|                          | • HyperFlex                                                                                                    |
|                          | • Virtual SAN Pod                                                                                                    |
|                          | The nongeneric pod types accommodate only specific physical and<br>virtual components. A generic pod does not require a specific pod<br>license. You can add any type of physical or virtual component to a<br>generic pod. For more information about bundled pod licenses<br>(FlexPod, Vblock, and VSPEX), which include the necessary<br>individual device licenses to run a pod, see the Cisco UCS Director<br>Installation and Upgrade Guides. |
|                          | Only VersaStack and Generic pods are supported in the<br><b>Note</b><br>IBM accounts in Cisco UCS Director.                                                                                                    |
| Site drop-down list      | Choose the site where you want to add the pod. If your environment<br>does not include sites, you can omit this step.                                                                                                    |
| <b>Description</b> field | (Optional) A description of the pod.                                                                                                    |
| <b>Address field</b>     | The physical location of the pod. For example, this field could include<br>the city or other internal identification used for the pod.                                                                                                    |
| Hide Pod check box       | Check to hide the pod if you do not want it to show in the Converged<br>Check View. You can continue to add or delete accounts from the<br>pod.                                                                                                    |
|                          | For example, you can use this check box to ensure that a pod that<br>does not have any physical or virtual elements is not displayed in<br>the Converged View.                                                                                                    |

**Step 5** Click **Add**.

 $\mathbf l$ 

#### **What to do next**

Add one or more accounts to the pod.

## **Adding a Physical Account**

#### **Procedure**

- **Step 1** Choose **Administration** > **Physical Accounts**.
- **Step 2** On the **Physical Accounts** page, click **Physical Accounts**.
- **Step 3** Click **Add**.

#### **Step 4** On the **Add Account** screen, complete the following fields:

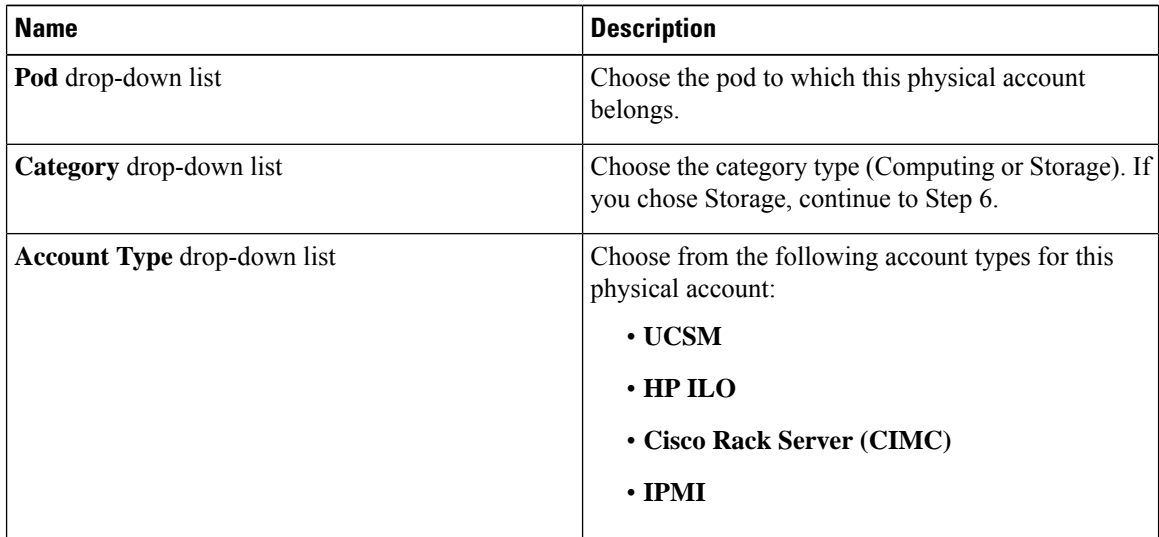

#### **Step 5** Click **Submit**.

**Step 6** On the **Add Account** screen, complete the following fields:

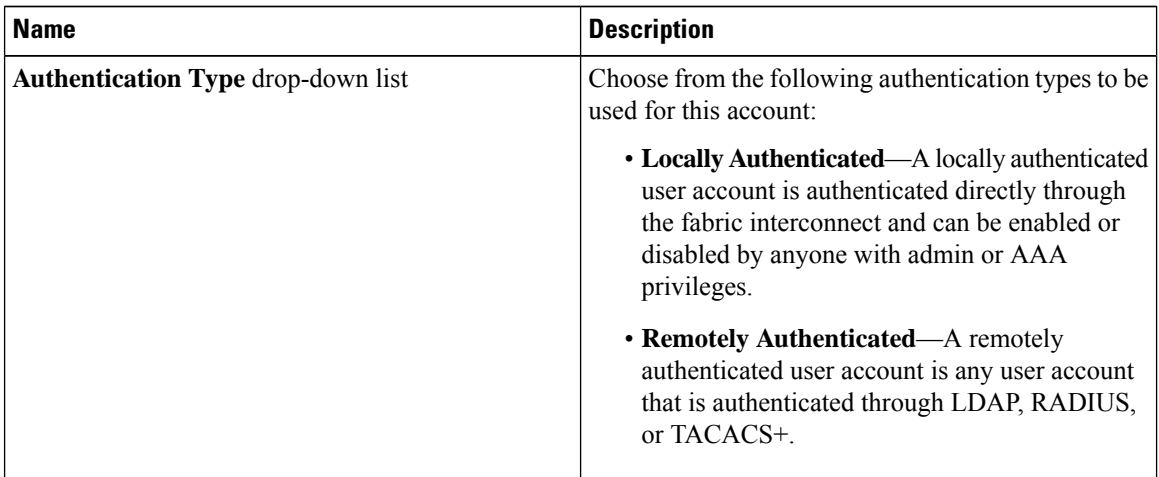

 $\mathbf l$ 

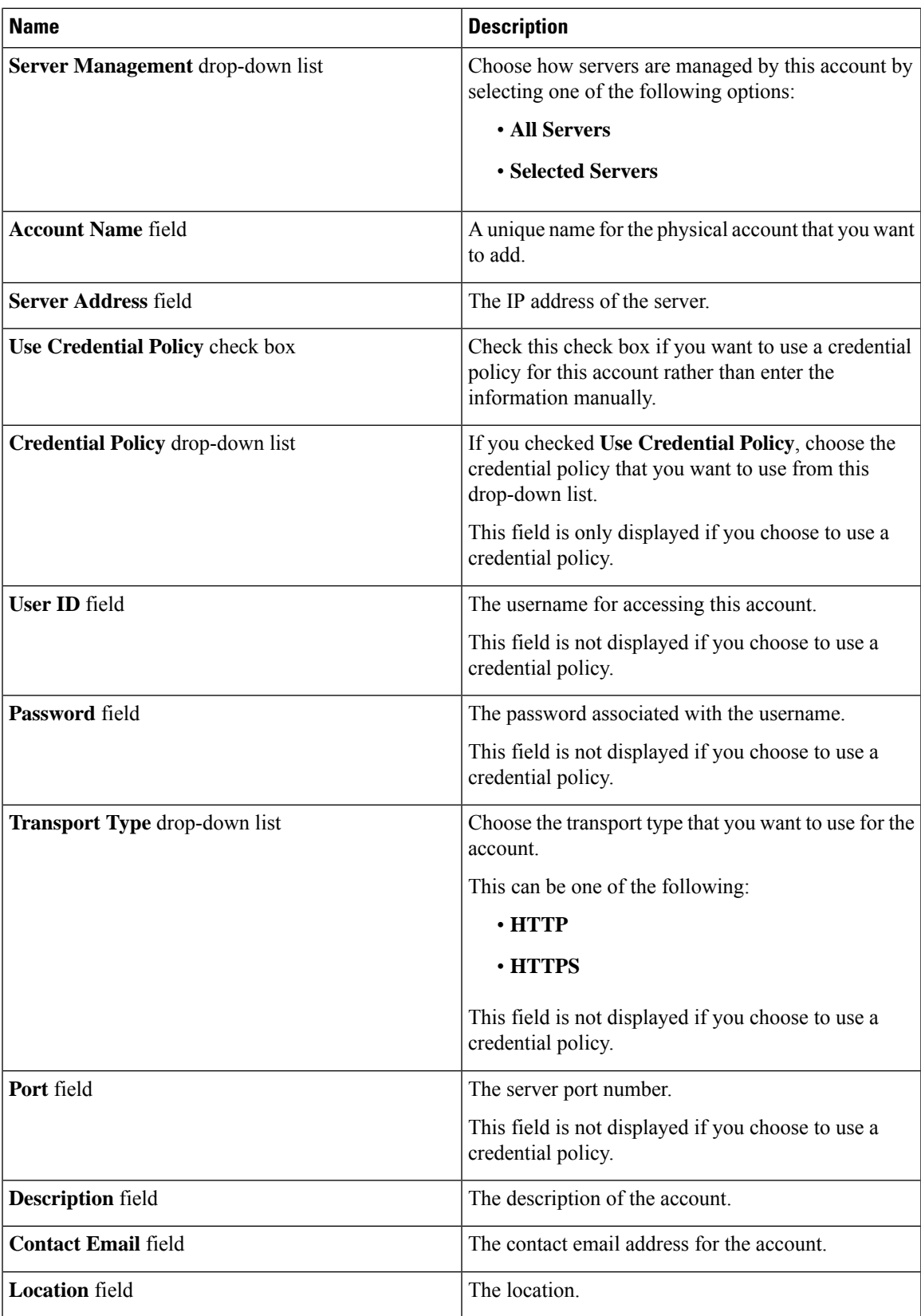

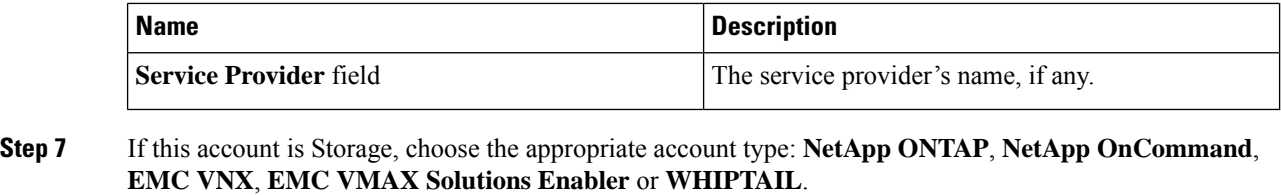

**Step 8** Click **Add**.

### **Adding a Multi-Domain Manager Account**

You can add the following types of multi-domain manager accounts:

- PNSC—Cisco Prime Network Services Controller account
- DCNM—Cisco Prime Data Center Network Manager account
- UCS Central—Cisco UCS Central account
- APIC—Cisco Application Policy Infrastructure Controller account
- EMC RecoverPoint account
- EMC VPLEX account

#### **Before you begin**

You must be logged in to the appliance to complete this task.

- **Step 1** Choose **Administration** > **Physical Accounts**.
- **Step 2** On the **Physical Accounts** page, click **Multi-Domain Managers**.
- **Step 3** Click **Add**.
- **Step 4** On the **Add Account** screen, choose the account type from the drop-down list.
- **Step 5** Click **Submit**.
- **Step 6** On the **Multi-Domain Manager Account** screen, complete the following fields:

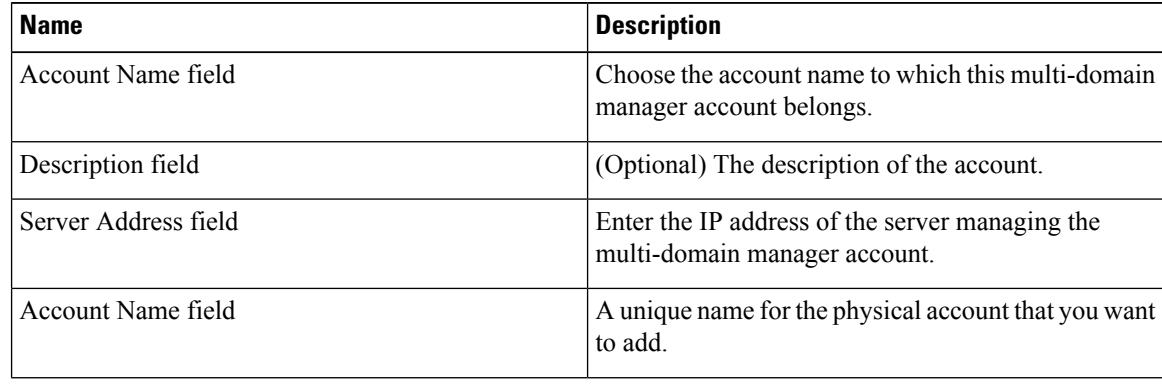

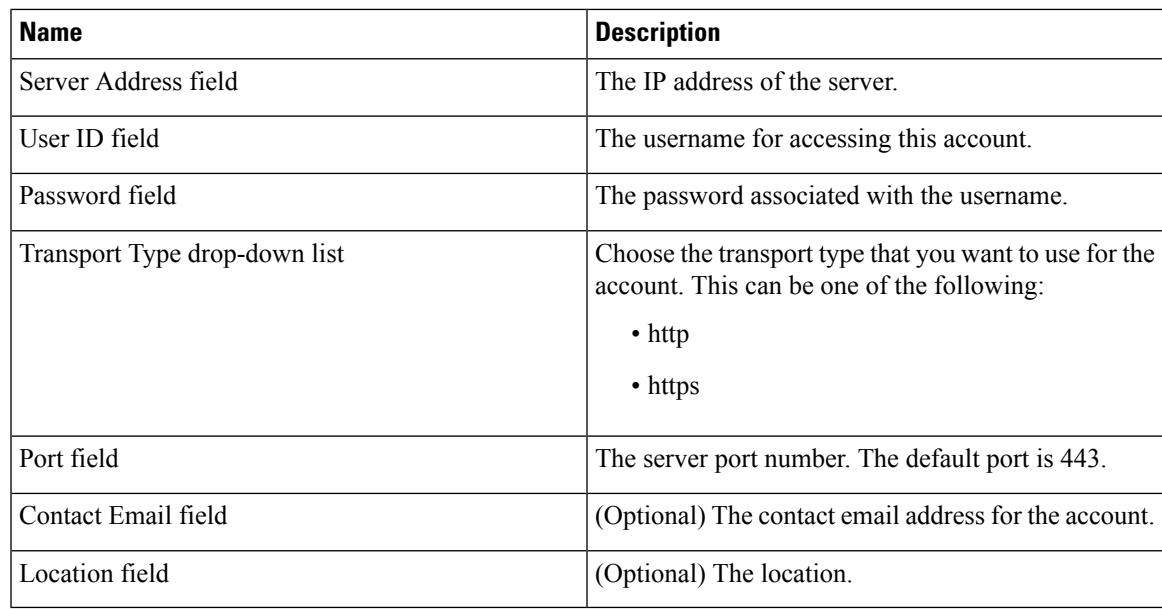

#### **Step 7** Click **Submit**.

### **Adding a Network Element**

In order to create a virtual server that supports load balancing, first add a network element in Cisco UCS Director. After a Load Balancer is added as a network element in Cisco UCS Director, it appears on the **Managed Network Element** screen.

#### **Before you begin**

You must be logged in to the appliance to complete this task.

- **Step 1** Choose **Administration** > **Physical Accounts**.
- **Step 2** On the **Physical Accounts** page, click **Managed Network Elements**.
- **Step 3** Click **Add Network Element**.
- **Step 4** On the **Add Network Element** screen, complete the following fields:

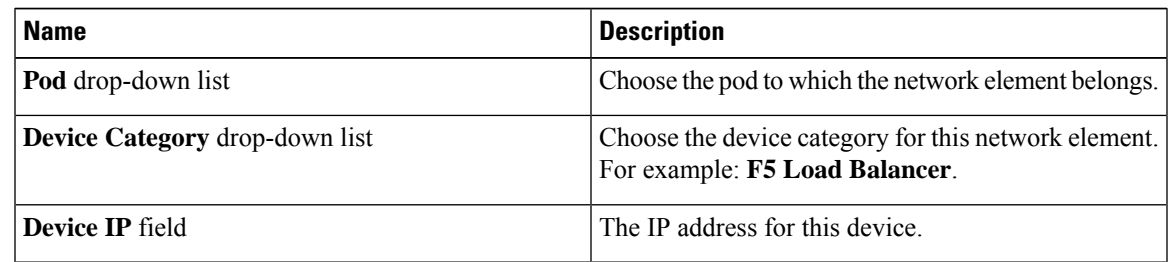

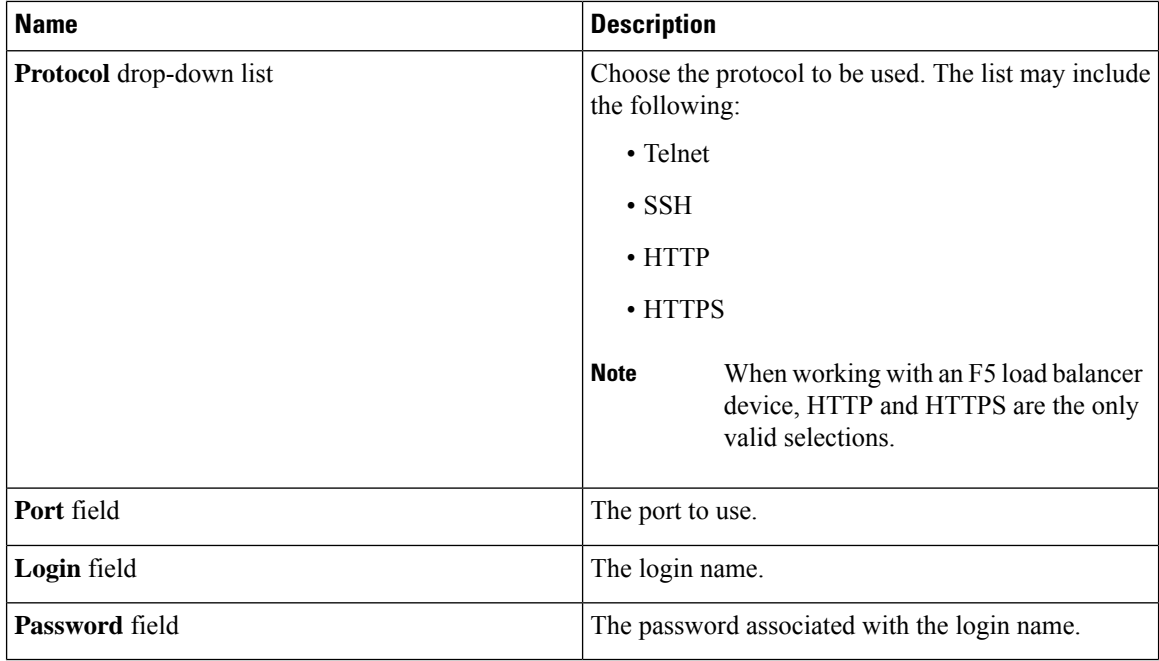

#### **Step 5** Click **Submit**.

Adding the F5 Load Balancer triggers the system task inventory collection. The polling interval configured on the **System Tasks** screen specifies the frequency of inventory collection.

#### **What to do next**

To modify or edit a virtual server, choose the server, and then click **Modify**. To remove a virtual server, choose the server, and then click **Delete**.

## **Enabling DHCP Logging**

#### **Before you begin**

You must be logged in to the appliance to complete this task.

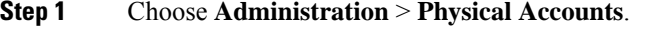

- **Step 2** On the **Physical Accounts** page, choose the **Network Service Agents**.
- **Step 3** Click **Embedded Network Services**.
- **Step 4** On the **Embedded Network Services** screen, check the **Enable DHCP Logging**.

## **Configuring Inventory Data Collection Schedule for Physical Accounts**

#### **Procedure**

- **Step 1** Choose **Administration** > **Physical Accounts**.
- **Step 2** On the **Physical Accounts** page, click **Physical Accounts**.
- **Step 3** Click **Inventory Scheduler**.
- **Step 4** On the **Inventory Scheduler** screen, complete the required fields, including the following:

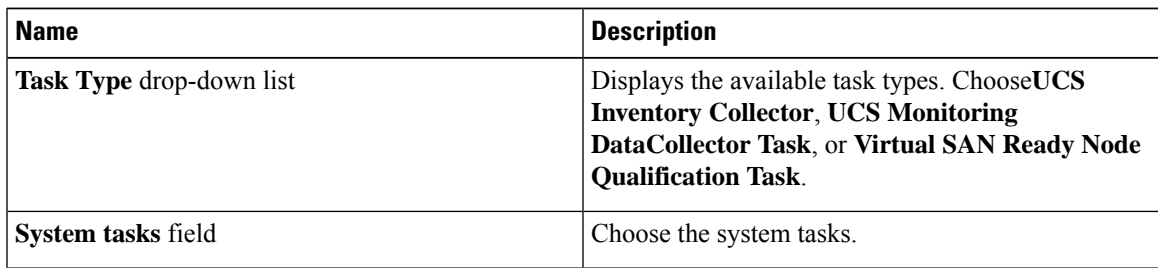

**Step 5** Click **Next** and complete the required fields, including the following:

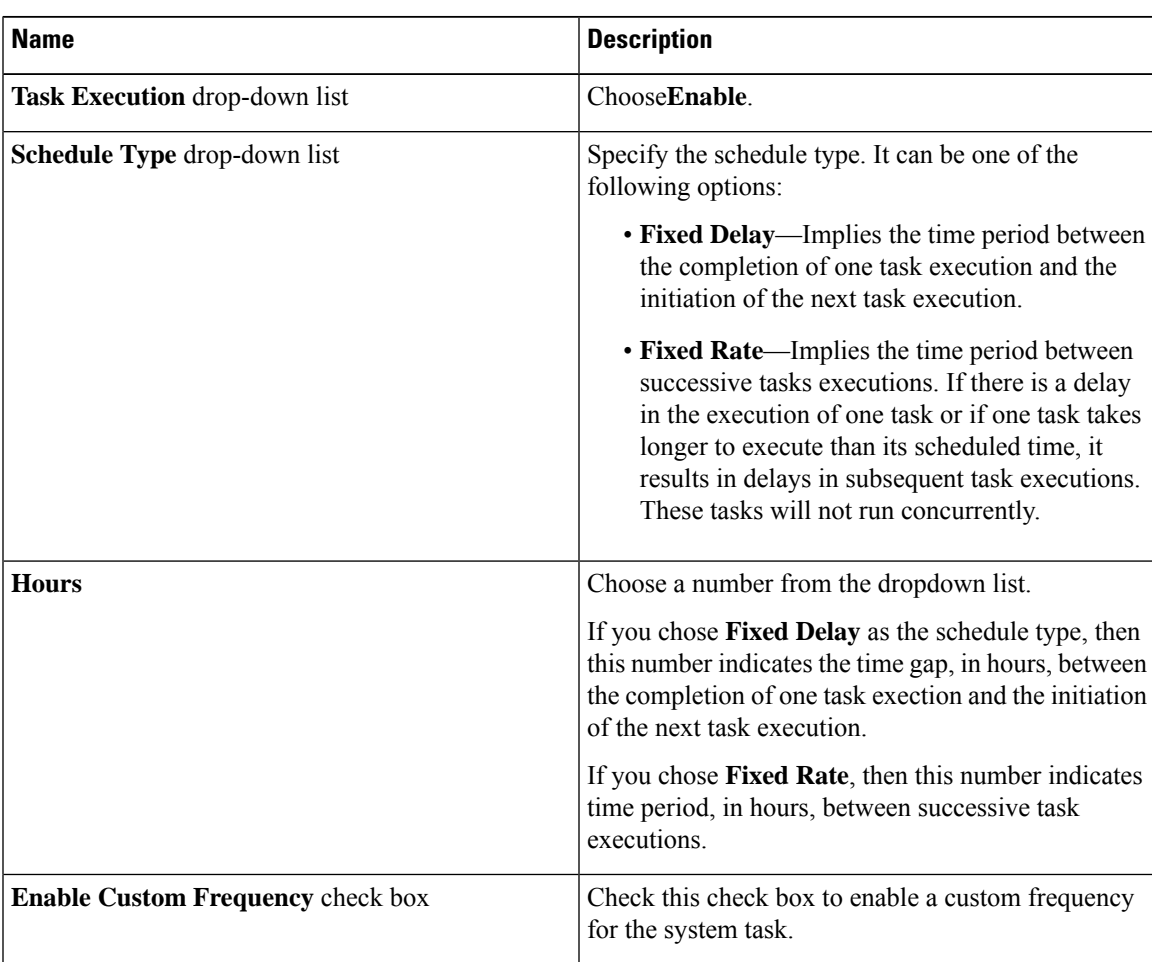

| <b>Name</b>                       | <b>Description</b>                                                                                                    |
|-----------------------------------|----------------------------------------------------------------------------------------------------|
| Recurrence Type drop-down list    | Specify the recurrence schedule. It can be one of the<br>following:<br>• No End                                                        |
|                                   | • Only Once                                                                                                    |
|                                   | This field is displayed only when you check the<br>Enable Custom Frequency check box.                                                  |
| <b>Start Time field</b>           | Specify the date and time for the recurrence schedule.                                                                                 |
|                                   | This field is displayed only when you check the<br><b>Enable Custom Frequency check box.</b>                                           |
| Frequency drop-down list          | Choose a frequency. It can be one of the following:                                                                                    |
|                                   | • Hourly                                                                                                    |
|                                   | • Daily                                                                                                    |
|                                   | • Weekly                                                                                                    |
|                                   | • Monthly                                                                                                    |
|                                   | This field is displayed only when you<br><b>Note</b><br>select No End in the Recurrence Type<br>drop-down list.                        |
| Frequency Interval drop-down list | Choose a frequency interval from the drop-down list.<br>The values in this list vary depending on the frequency<br>you have specified. |
|                                   | This field is displayed only when you check the<br><b>Enable Custom Frequency check box.</b>                                           |

<span id="page-9-0"></span>**Step 6** Click **Submit**.

# **Testing Connectivity**

You can test connectivity for managed network elements, virtual accounts, and physical accounts.

## **Testing Connectivity of Managed Network Elements**

#### **Procedure**

**Step 1** Choose **Administration** > **Physical Accounts**.

П

- **Step 2** On the **Physical Accounts** page, click **Managed Network Elements**.
- **Step 3** Click the row with the pod for which you want to test connectivity.
- **Step 4** Click **Test Connection**.

## **Testing the Connection to a Physical Account**

You can test the connection at any time after you add an account to a pod.

#### **Procedure**

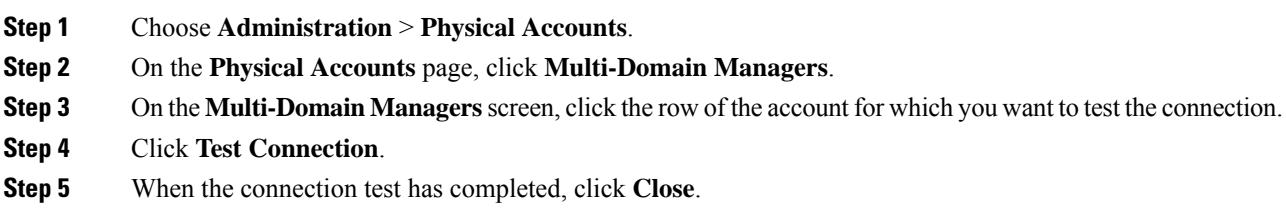

#### **What to do next**

If the connection fails, verify the configuration of the account, including the username and password. If the username and password are correct, determine whether there is a network connectivity problem.

# <span id="page-10-0"></span>**Enabling Device Discovery**

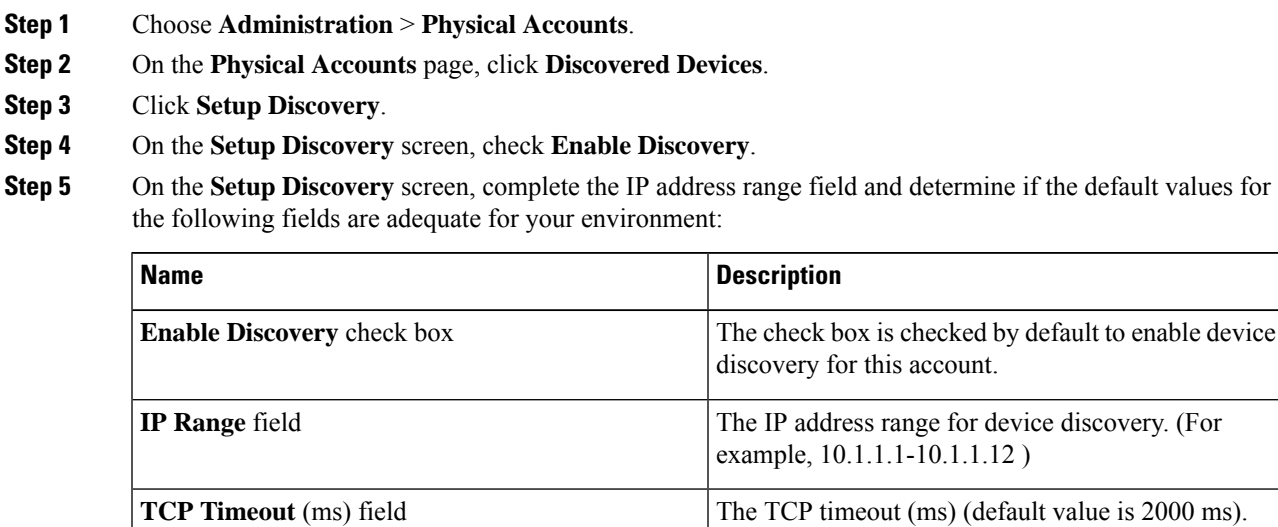

I

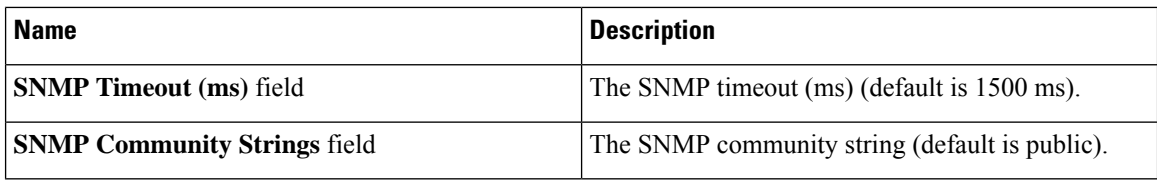

**Step 6** Click **Submit**.